# 都市工・オンライン 講義マニュアル - 教員用 -

2020年3月31日(火)版

本マニュアルは、zoomを用いたオンライン講義をす る上で、最低限の手順をマニュアル化したものです。

Q

## Zoomを用いたオンライン講義でできること

- 講義の生中継
	- 教員の裁量で録画も可能であり、欠席学生や保険のた め、毎回録画をするとよい。
- PCとWebカメラを用いて、近くのホワイトボードや スケッチブックを映す、PC 画面の共有ができる。
	- 講義資料の共有や一緒に動画を見たり、ホワイトボー ドで同時に書き込むことも可能。
- 500 人までお互いに顔を見ながらの一斉同時通話が( 技術上は)できる。
	- 指名した学生の発言も可能。
- 背景はバーチャルにできるので 、部屋を片付けなくても良い。
- グループディスカッションやフ ァイルの共有も可能。

## オンライン講義をする上で必要な準備

- 【いちばんはじめに準備するもの】
- ① PC+マイク+Web会議用カメラ+ヘッドフォンの準備
- ② ECCSアカウントとUTokyo アカウントを準備する
- ③ Zoomのアカウントをつくる

#### 【毎回、事前に行う必要があるもの】

- ④ Zoomのミーティングを設定する
- ⑤ UTAS で授業参加用URLを告知する
- ⑥ ITC-LMSでレジュメ等の資料配布をする
- ⑦ Zoomで講義を行う
- ※ 分からないことがあったら <sup>→</sup>https://utelecon.github.io/faculty\_members/ <sup>3</sup>

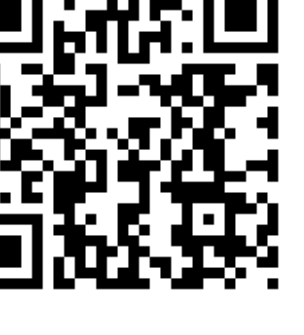

## ① PC+マイク+ヘッドホン+Web会議用カメラ

- 利用するPCは「Google 検索がスムーズにできれば問題な い」と言われる。タブレットも可。
- 144、145、222講義室にマイク、カメラは準備してある
	- マイク・カメラともにUSB接続で、それぞれ挿せばいいだけ
- PCにマイクやカメラが付属している場合もある。PCにつ いてなく、自宅で講義する場合はそれぞれUSB 接続できる 、1000 円ぐらいのもので性能は十分と言われる。
	- 声が割れたりするので、できればヘッドセットがあるとよい
- 事前にPC の「設定」からマイク、ヘッドホン、カメラの 動作確認をしておく。PC の「設定」から行う。
	- ただし、Zoom のアプリの「設定」(右上の歯車マークのな かのビデオやオーディオ)でも確認できる。
- インターネット接続は有線LAN が望ましいが、無線LAN ( WiFi)でも大きな問題はない。ただし、共用ないし公共の WiFi は不安定になりやすいので避ける。WiFi の場合は極 力ルーターの近くで。DHCP登録は高見先生まで。 <sup>4</sup>

## ② ECCSアカウントを準備する(1)

- UTokyo アカウントを準備して、「ECCS」をGoogle 検索し、「ECCS - 東京大学」にアクセス。
- 上のほうに青字で「ECCSクラウドメール利用方法 -初期設定等-I とあるのでクリック(下左図)。
- 上の方に青字で「UTokyo Account 利用者メニュー (utacm. …)」とあるのでクリックして(下右図) 、 UTokyo アカウントでログインする。

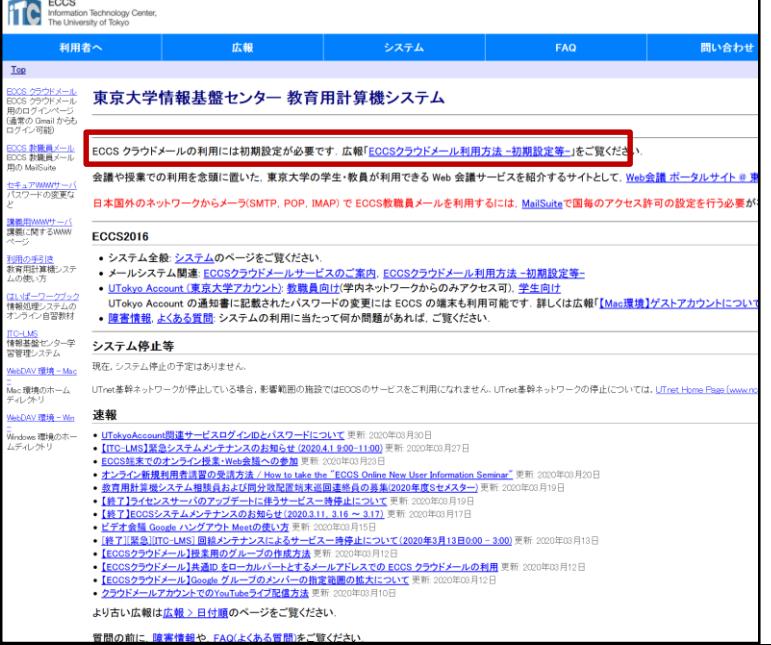

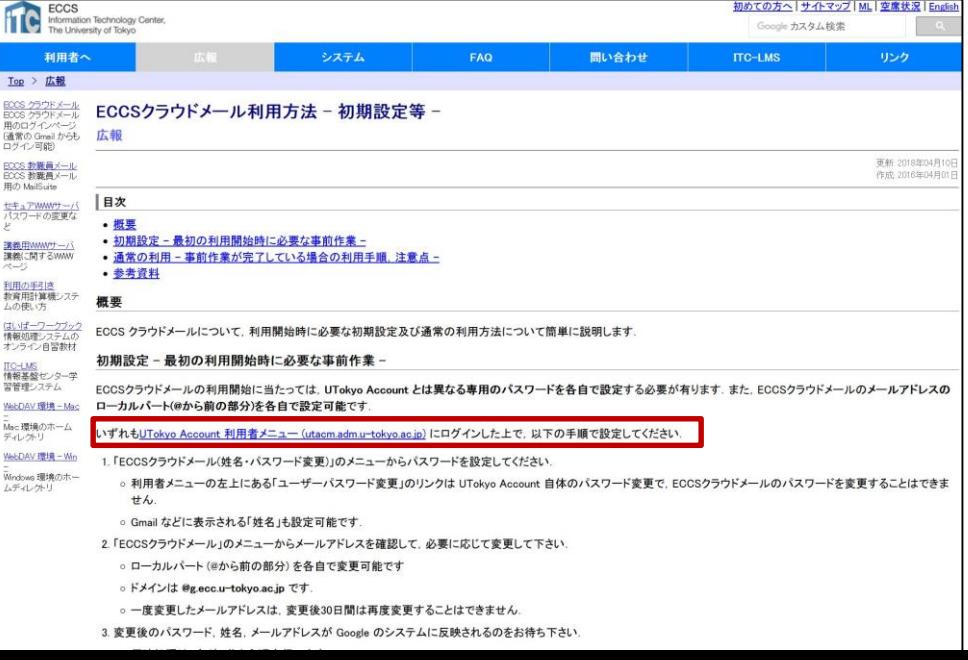

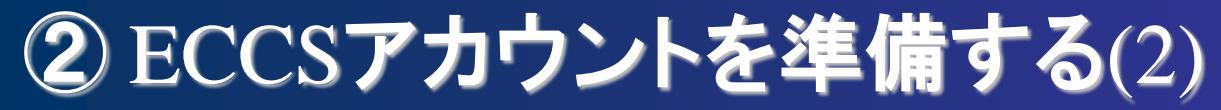

- ●左側青字の「ECCS クラウドメール」をクリックし、 そこにある「メールアドレス」を本マニュアル最後の 備忘録シートにメモ (下左図) ↓トラブル対応スライド参照
	- メールの@の前は変えずに番号のままにしておくと良い。
	- パスワードがわからない場合、左側青字の「ECCS クラウド メール(パスワード変更)」をクリックし、新しいパスワー ドを入力し、備忘録シートに(ヒントを)メモ(下右図)。 なお、ここでパスワードを変更した場合は、反映まで1時間 くらいかかるようです。

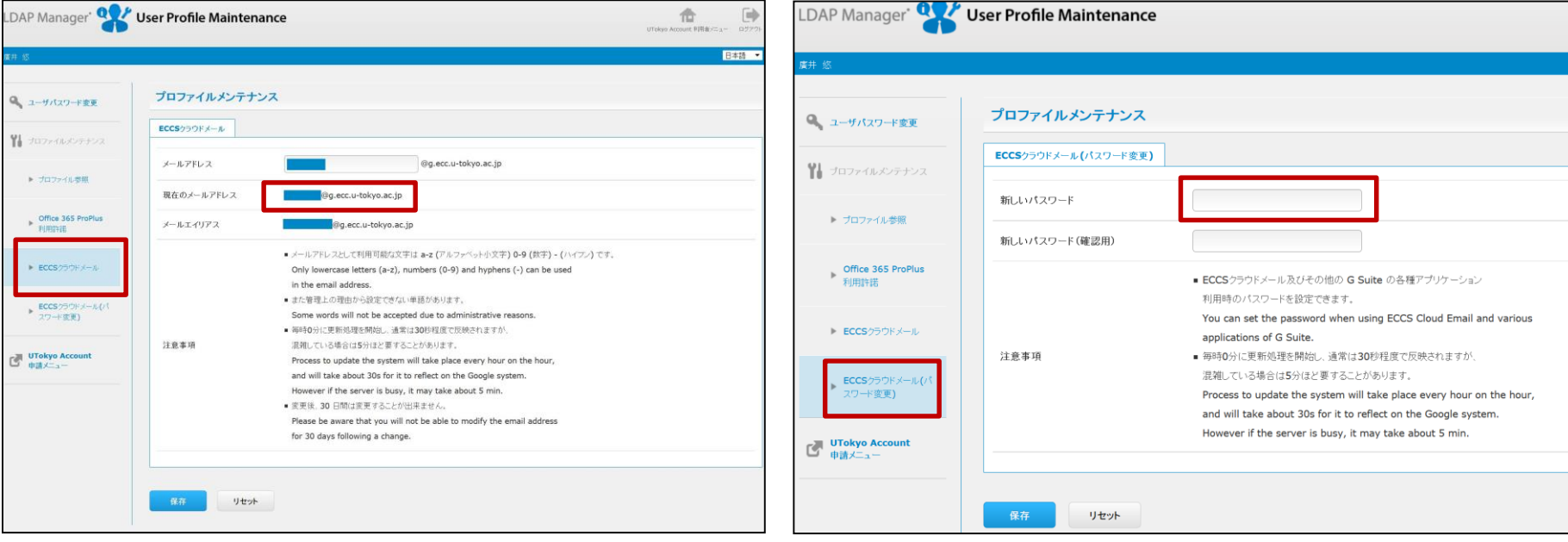

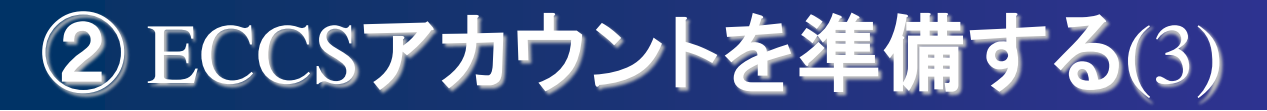

- 「ECCS 東京大学」にもう一度アクセスし、左上の 青字「ECCS クラウドメール」をクリック(下左図)
- Google (Gmail) のサインインページが出るので (自 分個人のgmailアドレスではなく、さっき確認した( 備忘録シートにメモした) ECCS クラウドメールアド レスとパスワードを入れ、「同意する」。
- **(おそらく3月16日付けで) 「Zoom のアカウント招** 待」というメールが来ているのを確認(下右図)。

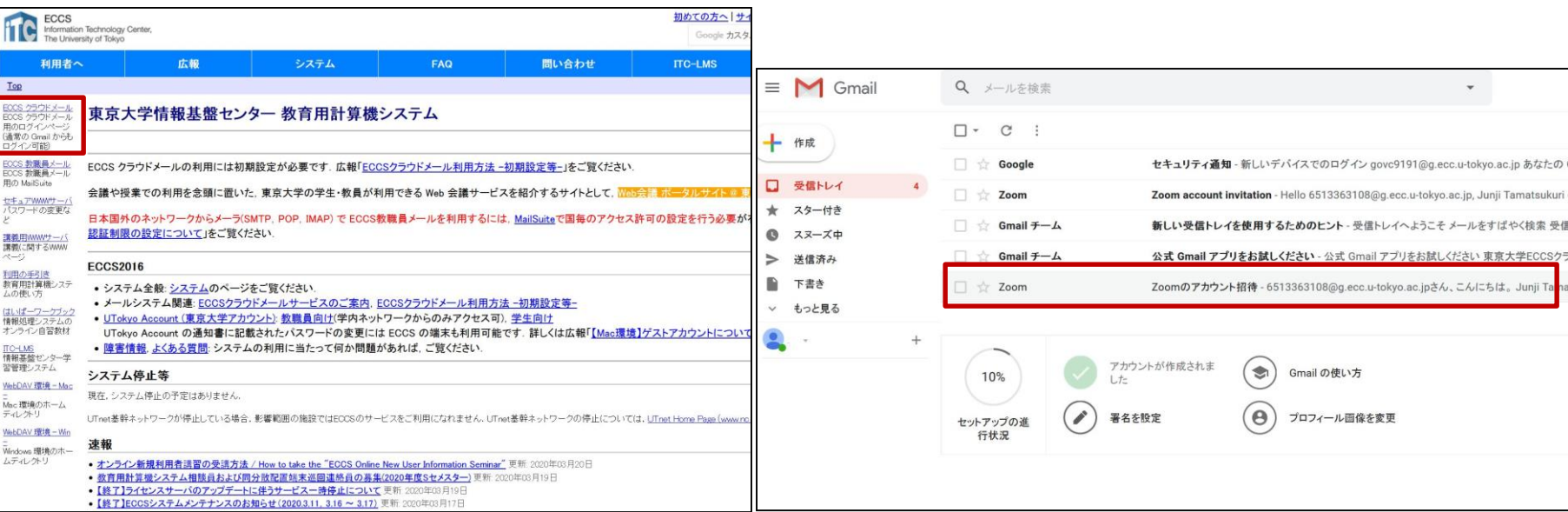

③Zoomのアカウントを準備する

- 「Zoom のアカウント招待」というメールの「Zoom アカウントのアクティベート」をクリック
- ブラウザで「Zoom アカウントのアクティベート」の 画面が出るので、「パスワードでサインアップ」をク リック。
- ここで氏名とパスワードを入れて、忘れないようにパ スワード(のヒント)を備忘録シートにメモ。

Zoomのアカウント招待 愛聞レイメ

- すると、Zoom アプリが自 動的にインストールされる
	- なおZoom はブラウザから も使用可能
	- この場合は、zoomミーテ ィングの制限時間なし。 ac.jpでないアカウントは 40分制限になるらしい。

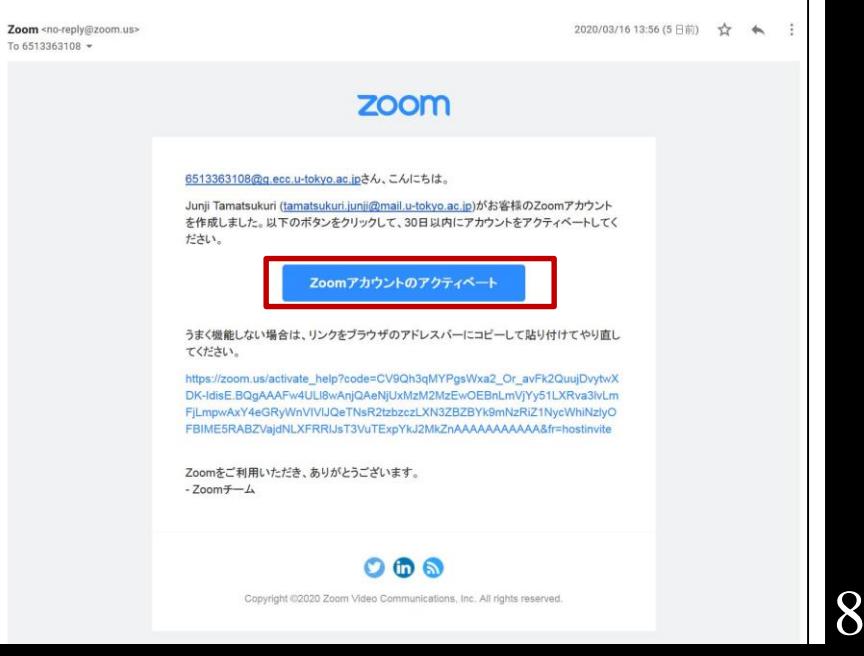

春区

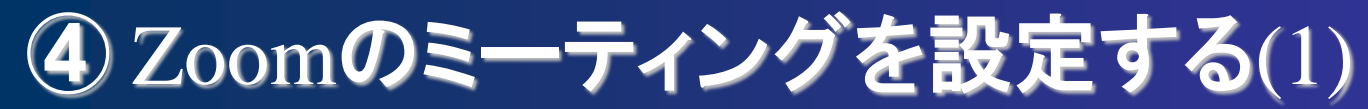

- デスクトップやスタートメニューのZoom アプリ (水 色カメラマーク)を起動。ブラウザからも使用可能
- Zoom のアカウントとパスワードでサインインし、左 下の「スケジュール」をクリック(下図)
- トピックに授業名を入れる
	- 同じ授業で複数の科目名がある授業の場合は、すべての科目 名を入れる
- 【以下、設定について】
- 日時などの設定を設定する
	- 「定期的なミーティング」にす るか「毎回立ち上げる」かは要 検討(ここでは駒場で推奨され る後者で説明)。
- ビデオは、最初はオフにして おいても、授業開始後にオン にできるのでどちらでも。

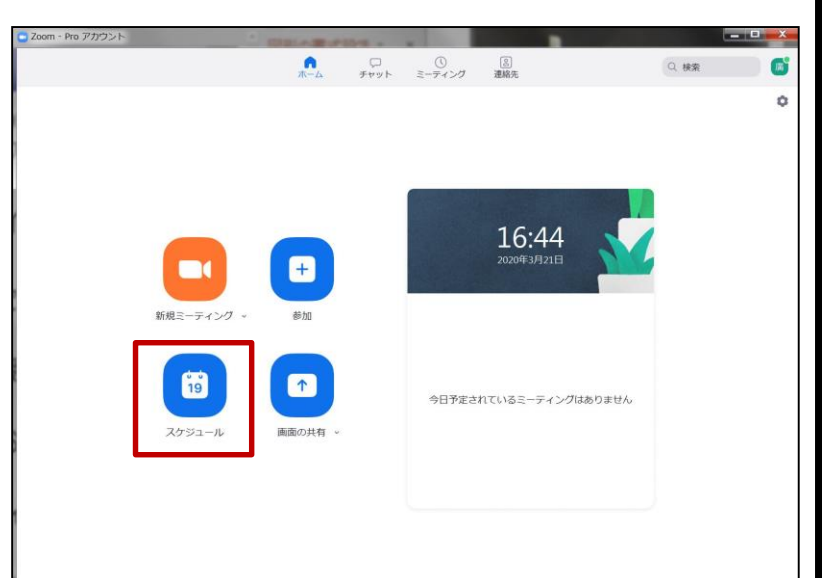

④ Zoomのミーティングを設定する(2)

- ●オーディオは「コンピュータオーディオ」、カレン ダーは「他のカレンダー」を推奨
- ●詳細オプションで「ホストより前の参加者を有効」 をチェックする(教員の回線が切れた場合に備え)。
- 「エントリー時に参加者をミ ュート」をチェックすると開 始後に教員が許可をしない限 り参加者が音を出せない。
- 「ミーティングを自動記録」 をすると講義が録画される。 「ローカルコンピューター」 は教員のPCに入る
	- ただしローカルは変換に時間がかかる。 クラウドは1G制限なので、2,3回分。
	- 学生の録画は教員から制限可能らしい

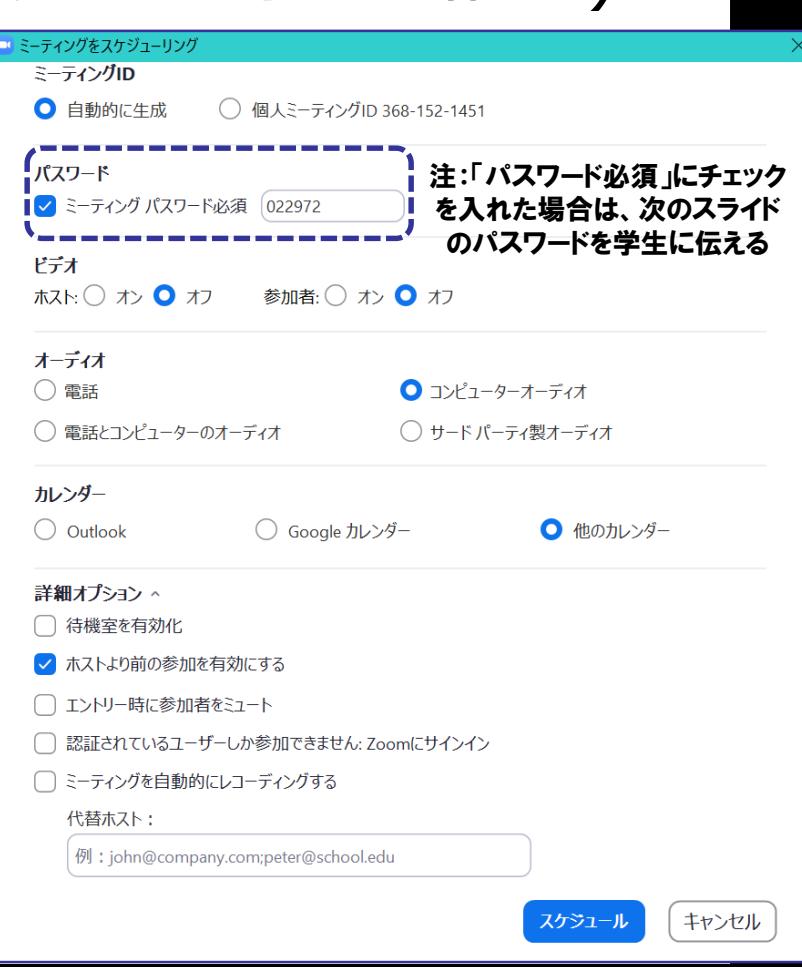

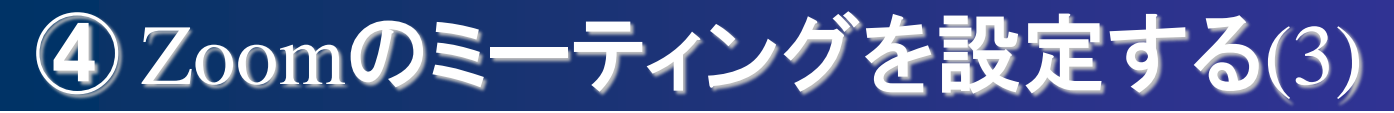

#### ● これら設定をして「スケジュール」をクリック

●設定は、ミーティングの「編集」で変更可。

- ●確認画面が出るので「Zoom ミーティングに参加 する」にあるURL(https://〇〇〇〇)をコピー する Zoom - ミーティングのスケジュール
	- これを学生に告知し、 このリンクから学生は 授業に参加する。学生 はZoomアカウントは不 要だが、このリンクが わかれば履修学生(本学 の学生)でなくても誰で も接続できてしまうこ とに注意。なのでUTAS 以外では告知しない。

ミーティングがスケジュールされました 招待をクリップボードにコピーするには、下のボタンをクリックしてください。 廣井 悠さんがあなたを予約されたZoomミーティングに招待しています。 トピック テスト1 時間: 2020年3月21日 05:20 PM 大阪、札幌、東京 Zoomミーティングに参加する https://zoom.us/i/153665464? wd=MEszaVd5WHdxUnA5WFEyRWROQWNIQT09 ミーティングID: 153 665 464 注:前のスライドの設定で「パス パスワード: 015618 ワード必須」にチェックを入れた 場合は、こスライドのパスワード SIPで参加 も学生に伝える153665464@zoomcrc.com H.323で参加 162.255.37.11 (US West) 162.255.36.11 (US East) 221.122.88.195 (China) 115.114.131.7 (India Mumbai)

11

クリップボードにコピ

デフォルトカレンダー(.ics)で開く

⑤ UTAS で授業参加用URLを告知する

- シラバスや成績管理を行うUTAS にUTokyo アカウン トでログインする。
- 今学期に限り、シラバスはいつでも編集可能になるよ うである。Utasのシラバスに、「Zoomミーティング のURL」を正確に貼り付ける(毎回ミーティングを設 定する場合は毎回貼り付ける)
	- 「シラバス」→「授業概要」→ 「詳細情報」→一番下の「オンラ イン授業URL」というところ。

時間的余裕を持ってURLを貼る

- ここでは、他の授業との混同に注意する。
- 残念ながら改行ができないみたいである。
- 同じ授業で別の科目名(二重・三重看板)がある場合 は、そちらのURL貼り付けも忘れずに行う。

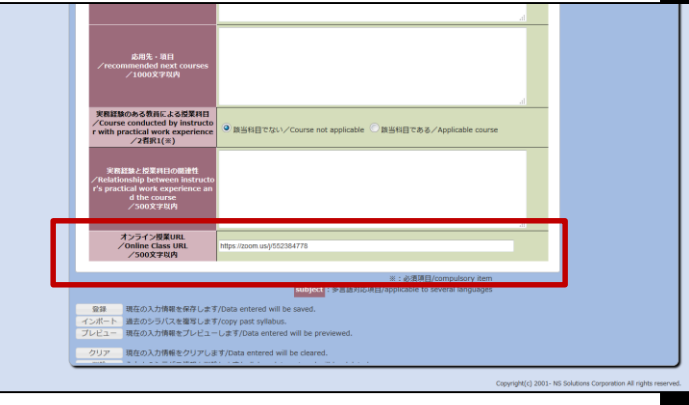

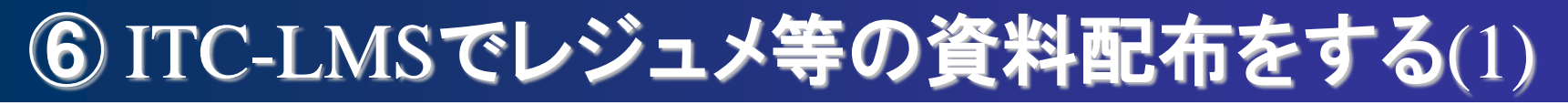

- レジュメ作成時は、PDFにパスワードを設定し、講義 のなかでパスワードを伝えるなどをしても良い(学生 が予習する必要がなければ)。
- UTokyo アカウントを準備して、「ITC-LMS」を Google検索し、UTokyo アカウントでログイン。
- 出講表から該当の授業をクリックする
	- ●同じ授業で複数の科目 名がある場合は、同じ 曜限に複数表示される
	- もし反映されなければ ITC-LMS のサイトの 右上をクリックし、 ITC-LMS\_教員向けマ ニュアルのp. 157を 参照or事務に連絡して で登録してもらう

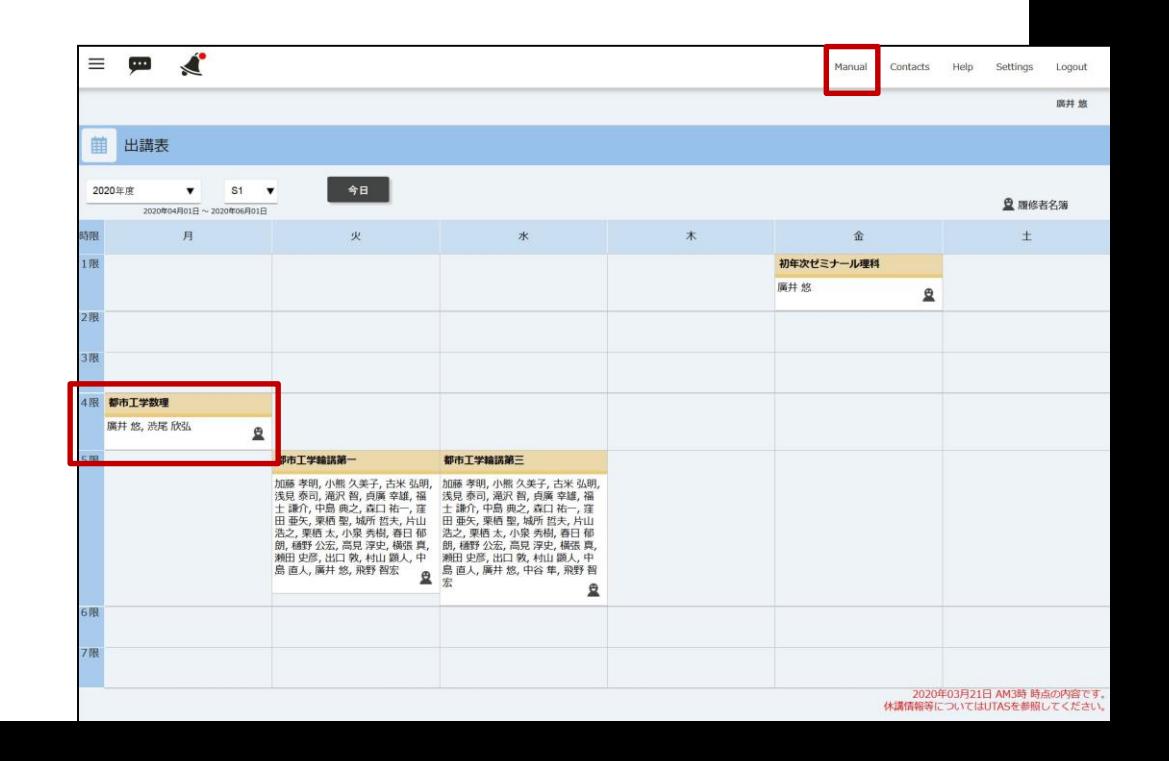

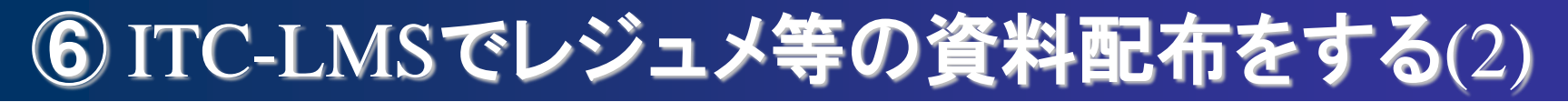

- ▶ 「教材」の項目の+マークをクリックして、ここに授 業で使うレジュメやパワポファイル、補助資料等のフ ァイルを入れていく
	- タイトルを「〇月〇日の資料」などとして、使うファイルすべてを まとめて入れるとよいかもしれない。
	- 下のほうの「教材資料」の「ファイル」にある「参照」をクリック して、「ファイルを追加」をクリックすると、同じ作業を繰り返し て、登録するファイルを増やせる
	- ITC-LMSは履修登録をしている学生のみアクセス可だという。

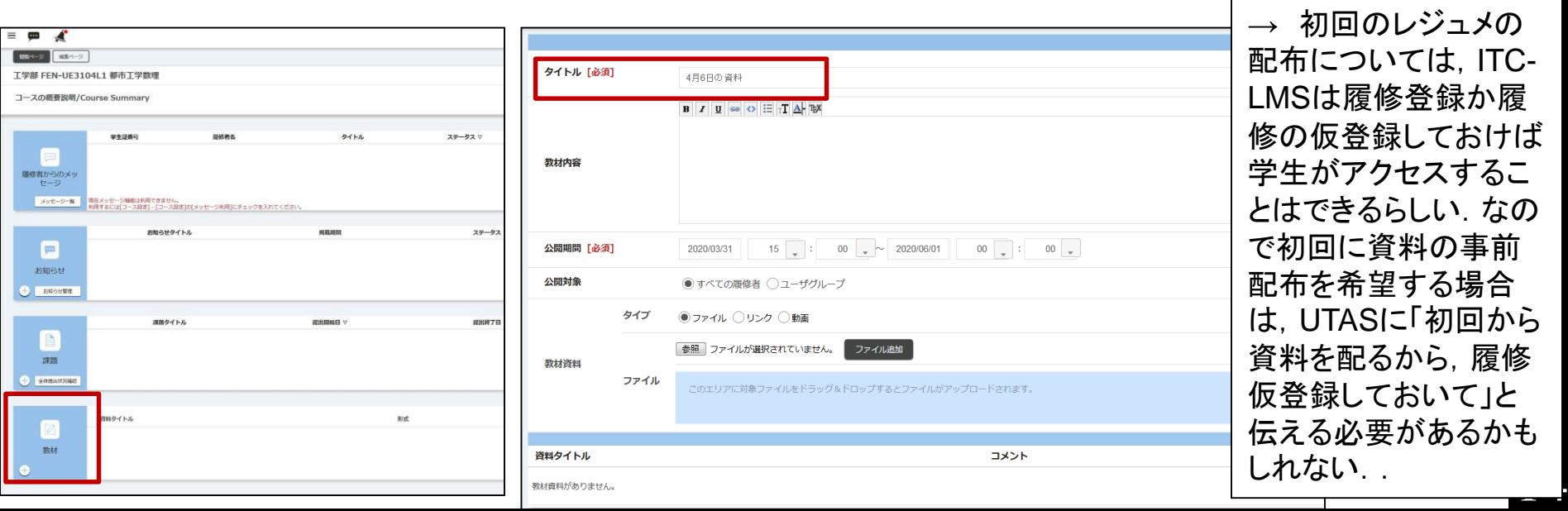

⑦ Zoomで授業を行う(1)

- Zoom アプリを起動し、サインイン
	- すでに別のZoomアカウント を持っている方は、混同に注意する。
	- 「Googleのアカウントでサインイン」

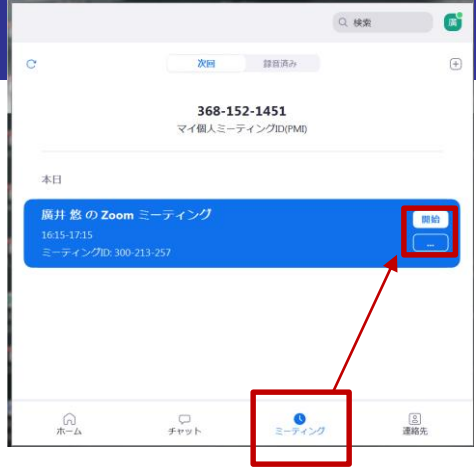

- はしないで、@の前が職員証の下10桁のメールアドレス (とパスワード)を入力してサインインする
- トップ画面に出ている一覧から、該当授業を「開始」
- 必要な操作は下のほうにあるバーから行う
	- 隠れている場合はアプリの下のほうにマウスを動かす
	- 「ミュート」とあるマイクマークを押すと自分のマイク がミュートになる。横の上矢印をクリックすると、PC とつながっているマイクやスピーカが複数ある場合に選 択できる。これは「ビデオ」についても同様。
	- ●自分をミュートして講義をはじめないように(学生が聞 けないので) 15

### ⑦ Zoomで授業を行う(Zoom画面の例)

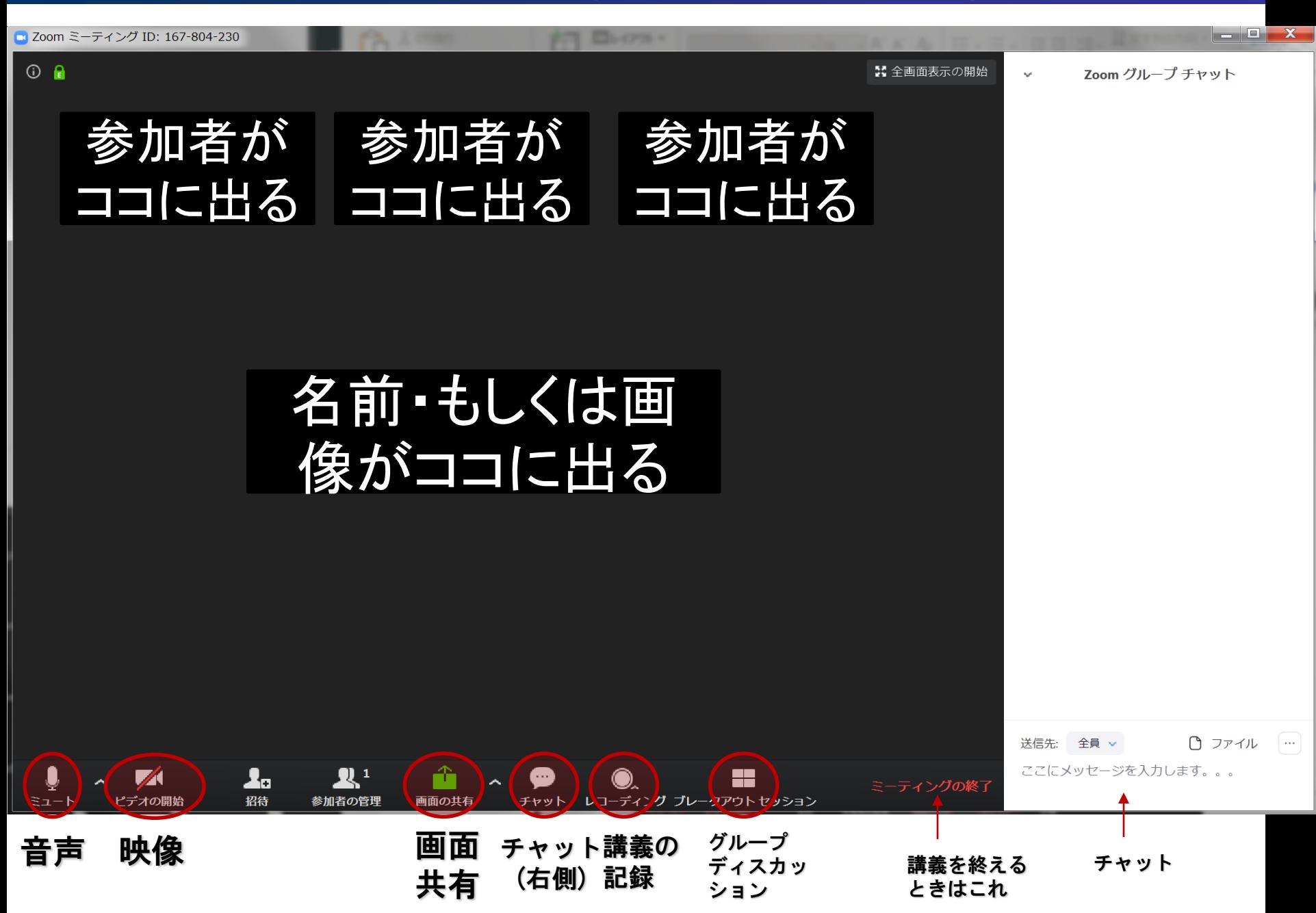

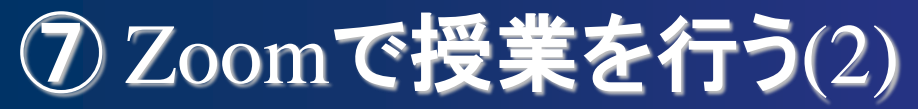

- ●自分が見ているPC 画面と同じものを学生に見せる場 合、画面を共有をクリックし「画面」を選び「共有」 をクリック(「ホワイトボード」もここから)。
	- メールなどの内容が見えないように注意してください。
	- 共有をやめる場合や画面を共有しながら設定を変更する場合 は、上の方にバーが出てくるのでここで操作。
	- 画面共有の右の「Λ」をクリックすると、ホストが(複数の )学生に画面共有をさせることも出来る。
- チャットをクリックすると、右側にチャット画面が開 き、学生と文字でやり取りできる。
	- ログも後でテキストファイルで確認できる。任意の人だけと チャットをすることもできる。
- ホストはブレークアウトという機能でグループディス カッションさせることが可能(ホストが飛び入りも可)
- 途中で接続が切れた場合は、落ち着いてひとつ前のス ライドのはじめからやり直す(学生も同様) 17

#### その他:学生の心のケアやディスカッションについて

- 孤立した学生が出ないよう、講義時間の中で教員や他 の受講生と言葉を交わす機会をなるべくつくる。
	- 例えば講義中に名簿を見て学生を指名して発言を求める 、チャットで質問を寄せてもらう、あるいは授業後にメ ールやITC-LMS 等で集める質問を次の授業で紹介する など。
- 学生同士がLINE やメールなどを使って授業後もつな がることができるよう、グループ学習などを促すとよ い。Zoomのみならず、LINE やSkype、Googleハン グアウトなどの無料システムを使って遠隔でやり取り させる。
- テストについては、もし受講者が少人数の場合は一人 ずつ「口頭試問」をさせる方式でもよいかもしれない
- 教員の接続トラブルもありうるため、講義時間に10分遅れたら 自動的にリスケするといったルールを作ると良いかもしれない 18

# その他:トラブル対応(1)

- Zoomのサインイン時、アドレスの@の前が職員証の下10 桁でないと受け付けないケースが発生しているので注意す ること、だそうです。例:[1234567890@g.ecc.u-tokyo.ac.jp](mailto:1234567890@g.ecc.u-tokyo.ac.jp)。
	- アドレスを変えちゃった場合も、職員証下10桁の(変える前の )アドレスは生きており、それでサインインできるようです。
- 学生のマイクがオンになっていると雑音が出るので、教員 (&発言する学生以外は)ミュートにするよう指示する。 ネットワークの調子が悪い場合、学生のビデオも同様。
- 環境にもよるが、教員・学生ともスピーカで音を聞いてい る場合、マイクがそれを拾ってハウリングすることがあり ます。なのでこのような場合はヘッドセットを準備したり チャットを使うなどの工夫が必要。
- Zoomのウェブサイトで様々な設定変更が可能。
	- 大学アカウントでサインインした学生のみが 参加(認証されているユーザーしかミーティン グに参加できません)とか 19

## その他:トラブル対応(2)

- 音声が途切れがちになる場合は、ビデオや画面共有を全員 停止。なので、事前配布の資料は事前にしておくとよい。
- ネット環境が悪い場合、PC やルーターの再起動を試すか 一時的にスマホを使う(スマホ接続は事前に試しておく) 。重いダウンロードや作業(ウイルスソフトなど)を行っ ている可能性もあるので、その際は一時的に停止させる。
- カメラを反転したい場合は、proカウント右上の名前の所 →「設定」→「ビデオ」→「ミラー効果を有効にする」の チェックを入れたり外したりする。

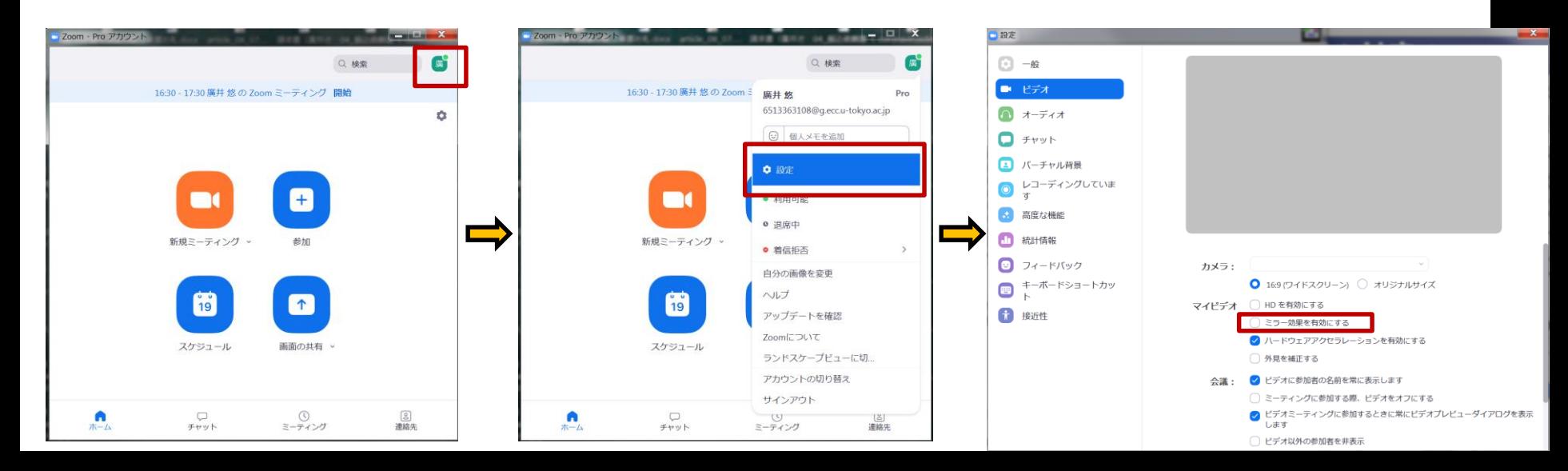

## その他、まだ決定していない事項など

- 著作権の問題については引き続き検討中。
	- ちなみに工学系のメモによれば「著作権第35条の適用を受けるに はリアルタイム(対面+オンライン)の形式が良く、この場合の対 面は1,2名のTA学生に限定して頂く必要があります」だそうです。
- 「大学総合教育研究センター」のオンライン講義資料(URL は「参考とした資料」を参照ください)によれば、講義ごと にTAなど補助者がつくのがお勧めとのこと
- Zoomは4/30まで同時接続数500名。4/30以降は同時接続数 100名、40分制限になるらしいが、期間延長について本部と 協議中だそうである。(無理なら都市工でアカウント契約?)
- 学生には「【学生向け】工学系·工学部のオンライン授業に 関する重要事項」という説明ファイルが配られている。
- そこにも書いてあるが、念のため「新入生・在学生のための 、オンライン授業を受けるための準備: https://utelecon.github.io/oc/」を熟読してもらうことを 推奨し、各自で準備を進めてもらうとよい。
- 学部3・4年については、4/2に接続テストを行う予定です 21

# 応用編:慣れてきたら、使うと便利な機能など(1)

- ITC-LMSで出欠確認
	- スケジュールで講義を選# したら、左上の「三」をク リックすると,左にメニュ 一が出てくる. そこの「出 席管理」を押して,「+」 もしくは「一括登録」から 設定。
	- ただ、少人数だったら zoomで口頭でとっても良 いのでは、、
	- これで出席管理をするとき は、講義開始前  $\equiv$   $\blacksquare$   $\blacktriangle$ に周知する. 工学部 FEN-UE3104L

出席管理

名称

出席管理一覧

出席データは登録されていません。

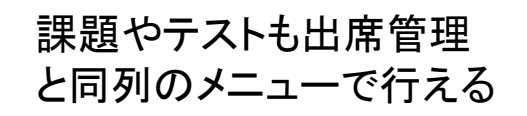

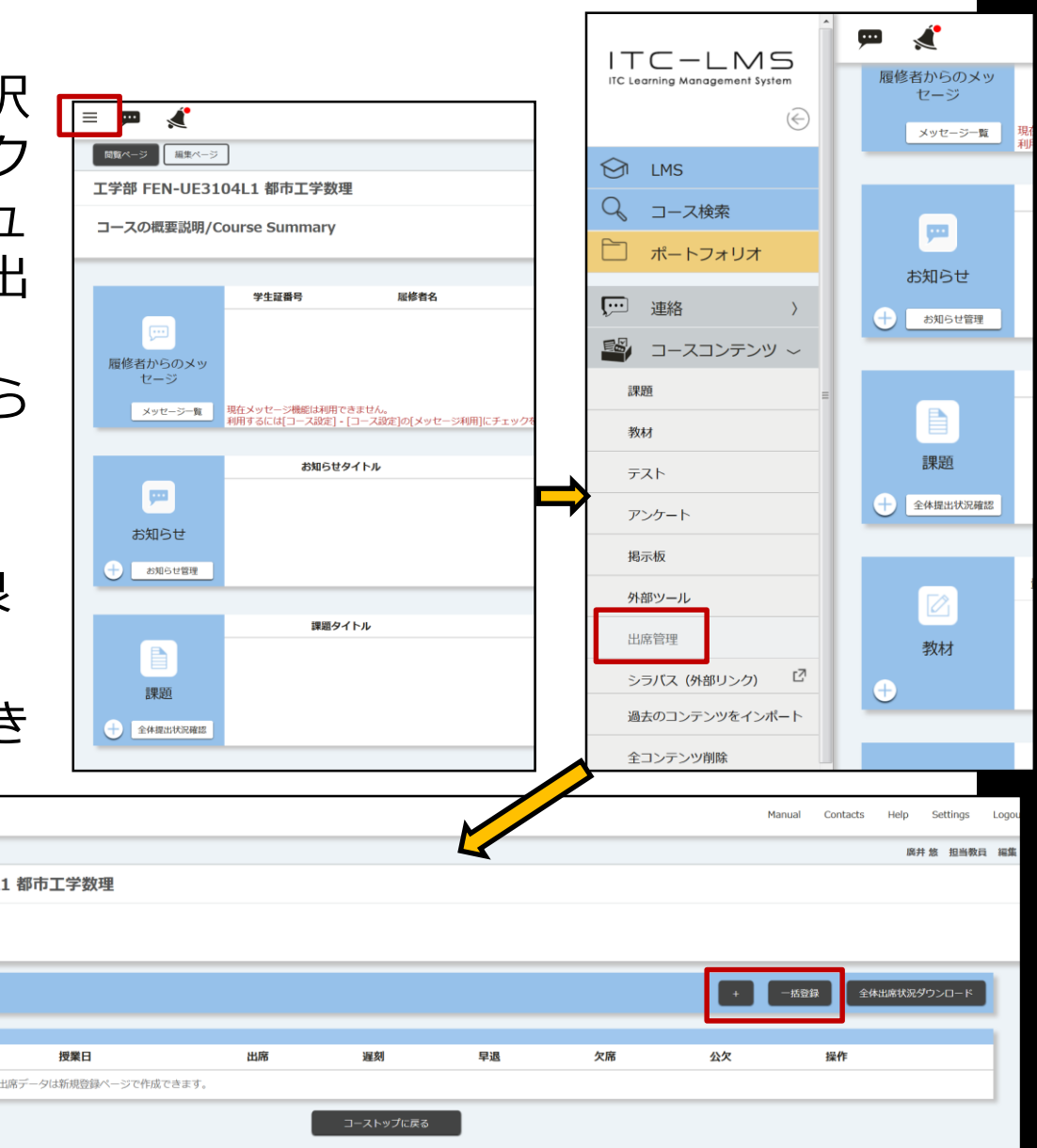

## 応用編:慣れてきたら、使うと便利な機能(2)

- 学生にはフルネームで登録してもらうと良い
	- 自分の映像を右クリックで名前の変更が出来る。時々ニック ネームで登録している学生とかがいるので,出席を取るとき などに時間がかかる。日本人・漢字、外国人・英語など。
- ITC-LMSでレポート出題・テストを行う
- Zoomに繋がらない学生とコンタクトを取ったりする「 Googleスプレッドシート」「sli.do」「slack」
- 1つのトピックが終わり次第、10分くらいブレークアウト で学生同士にグループディスカッションを促すとよいかも
- ホストがTAを共同ホストにすると、レコーディングをTA にしてもらえたりするので楽。共同ホストはブレークアウ トは出来ない?→要確認
- 「投票」という機能で学生の反応を見ることができる.
- UTokyo accountを持っている人しかZoomを見ることが できないようにする機能。※ただしトラブルも発生?

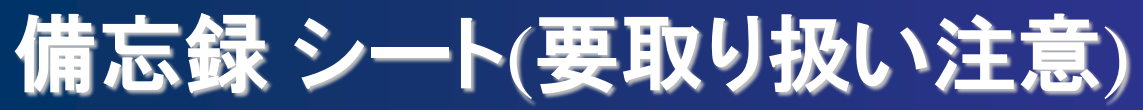

- 忘れないよう、アカウント情報はここにメモしてくださ い。このシートは取り扱い注意としてください。
- UTokyo アカウント
	- ユーザ名 (職員証番号下10 桁):
	- パスワード(のヒント):
- ECCS クラウドメール
	- メールアドレス: △ @g.ecc.u-tokyo.ac.jp
	- パスワード(のヒント):
- Zoom のアカウント
	- アカウントはECCSクラウドメール もしくは(職員証番号下10 桁) @g.ecc.u-tokyo.ac.jp ● パスワード(のヒント):

24 (141講義室:102-1、205室:205-1、802室:802-2)有線の場合の情報コンセントリスト 144講義室:207-1、145講義室:201-2、222室:222-2

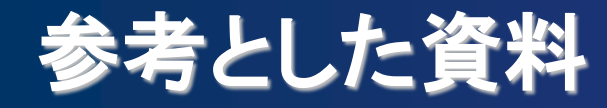

#### 2020/03/19 オンライン基礎講座「授業のオンラ イン化を念頭に置いた、Zoom の使い方」資料 https://utelecon.github.io/events/2020-03-19/

#### 「【工学系・工学部の教員向け】オンライン授業 に関する重要事項」 フランス エ学系研究科

オンライン授業クイックガイド(教員用速報版) 東京大学総合文化研究科・教養学部